# Honeywell

# HMI (Touch Interface)

# **QUICK START GUIDE**

| About HMI                                         | 2  |
|---------------------------------------------------|----|
| Supported Document                                | 2  |
| Getting Started                                   | 2  |
| Home Screen and Login                             | 2  |
| Logging on to a User Account                      | 3  |
| To log on to your user account for the first time | .3 |
| To change the user account password               | .3 |
| Language Settings                                 | 4  |
| To set the preferred language                     | .4 |
| Password Expired                                  |    |
| Managing Fast Access List                         | 4  |
| To create a Fast Access List                      | .4 |
| To delete a Fast Access List                      | .5 |
| To rename a Fast Access List                      | .5 |
| To add a data point to a Fast Access List         | 5  |
| To remove a data point from a Fast Access List    | .5 |
| Managing Alarms                                   |    |
| Alarm Screen Signs                                | 5  |
| Viewing the Data Points in Alarm                  | .6 |
| To view the data point in alarm                   | .6 |
| To view Unacknowledged Alarms                     | .6 |
| To view the alarm history                         |    |
| Managing Data Points                              | 7  |
| To view the data points                           | .7 |
| To filter data points                             | .8 |
| To add a data point to a Fast Access List         | .8 |

| Managing Points In Manual                                  | 8  |
|------------------------------------------------------------|----|
| To view and set the manual points to auto mode             | 8  |
| To set a data point to auto mode and manage the properties |    |
| Managing Time Programs                                     | 9  |
| To add time values to a schedule                           | 9  |
| To delete time values from a schedule                      | 9  |
| To copy a time value to another day of a schedule          | 9  |
| To add a calendar entry to an Exceptions                   | 9  |
| To add a time value to an Exceptions                       | 10 |
| To manage the schedule settings                            | 10 |
| To add a new calendar entry                                | 10 |
| To delete a calendar entry                                 | 10 |
| To modify the date specification of a calendar entry       | 10 |
| Date Type Screens                                          | 11 |
| Specific Date                                              | 11 |
| To set a specific date for a calendar entry                | 11 |
| Recurring Event                                            | 11 |
| To set the recurring event                                 | 11 |
| Managing Settings                                          | 12 |
| To configure the lock screen time                          | 12 |
| To set the point list setting                              | 12 |
| To set the auto refresh rate of the HMI                    | 12 |
| To configure the auto logout time                          | 12 |
| Viewing Device Information                                 | 12 |
| Applicable Technical Literature                            | 13 |

# **ABOUT HMI**

HMI is a user-friendly, ergonomically designed, and robust device for Niagara plant controllers. The device is built with a capacitive touch-screen display that provides the operator with functions for viewing and managing the controller data points and alarms, time schedules, and calendars.

HMI supports a maximum of 20 user accounts. The user accounts are created using Niagara workbench tool, Version N 4.X.

Each user can perform the following typical functions in their user account on HMI.

- View and command points
- Create and modify Fast Access point lists
- View and acknowledge controller Alarms
- View and manage the BACnet<sup>TM</sup> Schedules, Exceptions, and Calendars

# SUPPORTED DOCUMENT

- HMI Product Datasheet (31-00585): Describes HMI and its features.
- HMI\_Mounting Instructions (31-00554): Describes how to mount the HMI on various environments.
- HMI\_User Guide (31-00586): Describes HMI detailed usage functionalities.

# **GETTING STARTED**

Make sure that the controller certificate is installed on the plant controller and connect HMI with the controller using the supplied RJ11 cable. The Honeywell welcome screen appears.

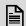

#### NOTE:

The HMI firmware will automatically update when it is connected to the controller, if HMI finds a newer version of the firmware.

To stop the automatic firmware update, refer the HMI Driver Guide - 31-00586.

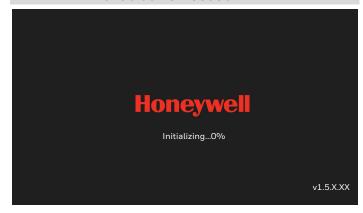

Fig. 1 Honeywell Welcome Screen

# **HOME SCREEN AND LOGIN**

The Home screen displays the menu icons, the username of the user who logged on to the device, the connected controller name, and the controller time.

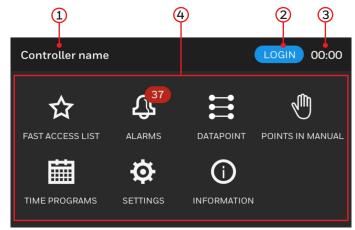

Fig. 2 Home Screen

- 1. Name of the controller connected to HMI.
- 2. Username of the user who logged on to HMI.
- 3. Controller time.
- 4. Navigation menu icons.

# Logging on to a User Account

Logging on to a user account enables you to perform controller related operations such as managing data points and alarms, modifying the settings of the controller, and so on. You can collect your account credentials from your admin.

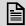

#### NOTE:

Create user accounts from the Niagara workbench.

#### To log on to your user account for the first time

1. On the Home screen, tap the **LOGIN** button. The User account list screen appears.

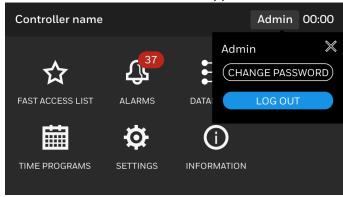

Fig. 3 Login Screen

- 2. Tap your username.
- Enter your six-digit password, which is mentioned in Niagara workbench.

#### **Password Rules:**

- Do not use the same number in the pin (E.g. 000000, 444444).
- Do not repeat the same number three times in the pin (E.g. 133356, 135363).
- Do not use the 123456 sequence as a pin.
- Do not reuse the old passwords.
- 4. Tap the **LOGIN** button.

A "User login success" message will appear and the Home screen appears with your username at the top.

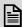

You must change your password which is generated by admin.

## To change the user account password

- 1. Log on to your account.
- Tap your username available at top right of the home Screen.
- 3. Tap **CHANGE PASSWORD**.

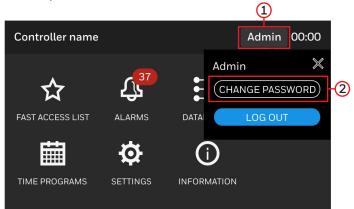

Fig. 4 Home Screen

- 4. Enter the old six-digit password and tap **NEXT**.
- Enter the new six-digit password.

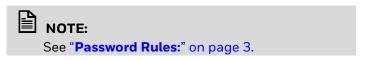

- 6. Re-enter the new six-digit password and tap **SAVE**. The Action is success message appears.
- If you want to log out from the account, on the home screen, tap your username and tap LOG OUT.

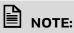

It is recommended to log out from your account every time after you have completed the tasks in HMI to allow other users to use the device. However, your login session will be automatically terminated after five minutes (Default) of user inactivity. To change the Auto logout time, see "To configure the auto logout time" on page 12

3

# LANGUAGE SETTINGS

HMI can support English (default), Spanish, French, German, Italian, Dutch, Danish, Finnish, Simplified Chinese, and Korean. You can set the language at any time.

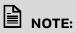

Chinese and Korean languages are not in built languages. Install the Chinese and Korean languages from the Niagara workbench into HMI device to access these languages.

#### To set the preferred language

1. On the Home Screen, tap the **SETTINGS** icon. The **SETTINGS** Screen appears.

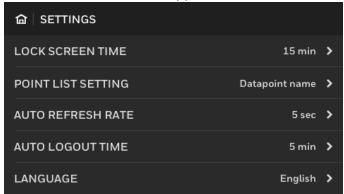

Fig. 5 Settings Screen

- 2. Tap LANGUAGE.
- 3. Select a language, and tap SAVE.

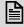

#### NOTE:

Scroll the Language screen to view more languages.

# **Password Expired**

The password for the user accounts expires every 180 days from the date of the password set. If the password is expired, the account will disappear when the user tries to log in. Reset the password from the Niagara workbench to access the account again in HMI device.

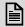

#### NOTE:

The expiry duration of 180 days is not default and can be configured in Niagara workbench as desired. Never expire is the default. To improve the security of the device, please set the expiry duration from the Niagara workbench.

# MANAGING FAST ACCESS LIST

You can create, rename, and delete the Fast Access Lists. You can also add and delete data points from a Fast Access List.

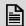

#### NOTE:

At least one data point should be present in Fast Access List.

#### To create a Fast Access List

1. On the Home Screen, tap the FAST ACCESS LIST

The **FAST ACCESS LIST** screen appears. It contains existing Fast Access Lists if available.

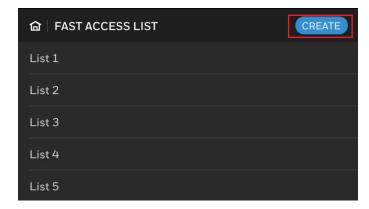

Fig. 6 Fast Access List Main Screen

- 2. Tap the **CREATE** button. The **NAME** screen appears.
- 3. Enter a name for the new Fast Access List.

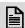

#### NOTE:

Do not use the same name that is already used for other Fast Access List in the controller.

- 4. Tap the Add button and add the data point to the Fast Access List. To add Fast Access List See "To add a data point to a Fast Access List" on page 5.
- 5. Tap **CREATE**.

A Fast Access List is created and appears at top of the Fast Access List main screen.

Attention: The Fast Access Lists which are created in HMI are linked to the controller objects. When you try to connect HMI to another controller, the Fast Access Lists belong to the previous controller will be deleted from HMI permanently.

#### To delete a Fast Access List

- 1. On the **FAST ACCESS LIST** screen, swipe a Fast Access List to the left, which you want to delete. After sliding, the **DELETE** button appears at end of
- 2. Tap the **DELETE** button.

#### To rename a Fast Access List

- 1. On the **FAST ACCESS LIST** screen, tap a list that you want to rename.
- 2. Tap Edit and then tap on the name of the list (header).
  - The Edit list name screen appears.
- Enter a new name.

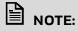

Do not use the same name that is already used for other Fast Access List in the controller.

4. Tap **RENAME**.

## To add a data point to a Fast Access List

1. On the **FAST ACCESS LIST** screen, tap a Fast Access List where you want to add data points. The corresponding Fast Access List screen appears.

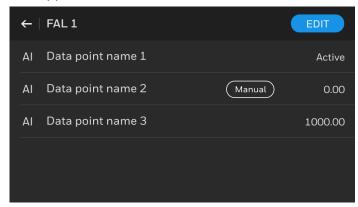

Fig. 7 Fast Access List Screen

- Tap the Edit button.
   Tap the ADD button. The **Search datapoint** screen appears. It displays the list of point types.
- 4. Select the data point types to search the data points based on the point type and tap APPLY.
- 5. The **Search results** screen appears with data points that are filtered from the filtered data point type.
- 6. Select the required data points and tap ADD.
- 7. Click OK

The selected data points are added to the Fast Access List.

## To remove a data point from a Fast Access List

- 1. On the **FAST ACCESS LIST** screen, tap the Fast Access List from where you want to remove data
  - The list of data points associated with the Fast Access List appears.
- 2. Tap the **EDIT** button. The list of data points available in the Fast Access List appears.
- 3. Tap to select one or more data points.
- 4. Tap the **REMOVE** button. The selected data points are removed from the Fast Access List.

# MANAGING ALARMS

HMI helps to view and manage the data points alarm. It also groups the alarms into Urgent, High, and Low categories. You can view and acknowledge the alarms on HMI.

Additionally, the alarm icon on the Home screen shows the number of data points which are currently in alarm condition as an icon notification 4.

# Alarm Screen Signs

Table 1 Alarm Screen Signs

| Command                   | Description                                |
|---------------------------|--------------------------------------------|
| $\bigcirc$                | Normal                                     |
| A                         | Urgent alarm                               |
| A                         | High alarm                                 |
| A                         | Low alarm                                  |
| ♠ ♠ ♠                     | Urgent, High, and Low alarms in high limit |
| ₩ ₩ ₩                     | Urgent, High, and Low alarms in low limit  |
| 0 0                       | Urgent, High, and Low alarms off normal    |
| $\otimes \otimes \otimes$ | Urgent, High, and Low alarms in fault      |

# Viewing the Data Points in Alarm

The alarm tab shows all the data points that are currently in alarm state. This includes both data points where the alarm that has been acknowledged and not acknowledged.

## To view the data point in alarm

1. On the Home screen, tap the ALARMS icon. The alarm main screen appears.

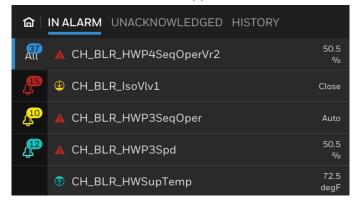

Fig. 8 Alarm Main Screen- IN ALARM Tab

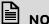

#### NOTE:

Under the IN ALARM tab, on the left side of the screen, tap the All, Red, Yellow, or Cyan colored icons. The relevant data points list appears on the right side of the screen.

- All icon: Displays all data points with alarms of all priorities.
- Red icon: Displays only the data points with Urgent severity alarm.
- Yellow icon: Displays only the data points with High severity alarm.
- Cyan icon: Display only the data points with Low severity alarm.
  - 2. Tap an alarm name.
  - The corresponding alarm property screen appears. The alarm property screen describes the nature of event state transition.

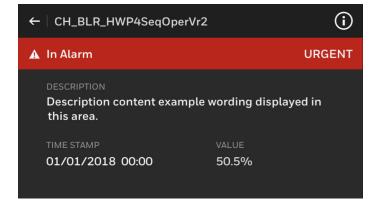

Fig. 9 Alarm Property Screen

- 4. If you want to view the associated data point property screen, tap the information icon available at top right of the screen.
  - The associated data point property screen appears.
- 5. Tap the **SET TO MANUAL** button to set the data point to manual mode so you can modify its value. If the point is currently in Manual, tap directly on the displayed value or tap **EDIT** to change the value.

## To view Unacknowledged Alarms

The unacknowledged alarm screen displays the alarms that have not been acknowledged by the user.

- 1. On the alarm main screen, tap the UNACKNOWLEDGED tab.
  - A list of data points with unacknowledged alarm appears in order based on the time and date they occurred.
- 2. Tap a data point whose alarm you want to acknowledge.

The corresponding alarm property screen appears.

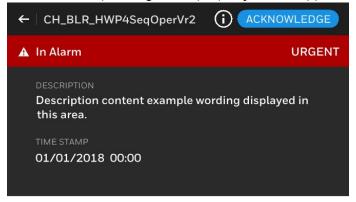

Fig. 10 Unacknowledged Alarm Property Screen

3. Tap the ACKNOWLEDGE button. The alarm is acknowledged.

#### To view the alarm history

- 1. On the alarm main screen, tap the **HISTORY** tab. A list of data points whose event state transition caused alarms.
- 2. Tap a data point whose alarm history you want to view.
  - The corresponding data point's alarm history screen appears.
- 3. If you want to view the associated data point property screen, tap the information icon on the alarm property screen.
  - The associated data point property screen appears.

# MANAGING DATA POINTS

The **DATAPOINT** icon helps you to view, filter, and manage all data points and its properties.

## To view the data points

1. On the Home screen, tap the **DATAPOINT** icon. The **DATAPOINT** screen appears with the first five data points of the list. The list may contain multiple screens which is shown as pagination number at bottom of the screen and the pagination will disappear after three seconds.

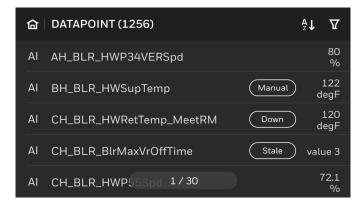

Fig. 11 DATAPOINT Main Screen

2. Scroll the screen to view more data points.

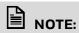

You can see a manual symbol to the right of a data point that represents the data point in manual mode. On the right end, the data point value is displayed.

Refer Datapoint Status Symbol table for other status symbols.

Table 2. Datapoint Status Symbol

| Symbol         | Description                                                                                                    |
|----------------|----------------------------------------------------------------------------------------------------|
| Manual         | Point is manually overrider in HMI or<br>Tools with priority 8 (Input point is out of<br>service is True)                                            |
| Down/Offline   | This controller point is offline, cannot get the latest value and status, and not support to override in this state                                  |
| Disable        | The controller point is manually disabled, cannot get the latest value and status, not support to override in this state                             |
| Stale          | Controller have not received a requested response for this points within the configured times (Tuning period), not support to override in this state |
| Manual (HOA)   | Point is manually overrider in HOA with priority 1, cannot set to auto in this state                                                                 |
| Out of service | Point out of service is True, only for input points                                                                                                  |
| Fault          | Point in Fault alarm status                                                                                                    |

**Table 2. Datapoint Status Symbol** 

| Symbol Description                                                    |       | Description                                                              |
|-----------------------------------------------------------------------|-------|--------------------------------------------------------------------------|
|                                                                       | Alarm | Point has a value in alarm range, for Out of range, or off normal alarms |
| UnackedAlarm Point alarm event has not yet receiv user acknowledgment |       | Point alarm event has not yet received user acknowledgment               |

3. Tap a data point.

The corresponding data point property screen appears.

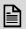

#### NOTE:

On the data point property screen, tap on the data point name (header) to view its full name.

- 4. On the right pane of the property screen, scroll to view additional properties of data point available on next screens.
- 5. If you want to modify the value of a data point, tap the **SET TO MANUAL** button. If the point is currently in Override, tap directly on the displayed value or tap **EDIT** to change the value.
  - The value modification screen appears.
- 6. Enter a new value.
- Tap **SAVE**. The data point is set to override mode and a new value is assigned.

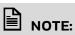

The length of the data point name is extended to the second line if the name has more characters.

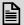

7

#### NOTE:

Status of Override (HOA) for below devices will display differently based on the device.

Override (HOA) - Manual status symbol will display for Legacy Panelbus devices.

Override (HOA) - Manual (HOA) status symbol will display for IO module devices.

#### To filter data points

1. On the **DATAPOINT** screen, at top right, tap the filter

The **Filter** screen appears.

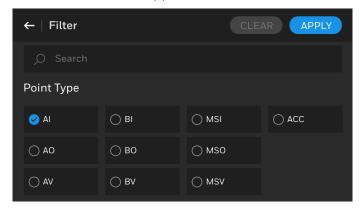

Fig. 12 Point Type Screen

- 2. Select the data point types to filter and scroll the
- 3. Select the point type from where you want to filter data points and tap APPLY.

The filtered data points appear.

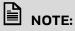

The filter icon changes to white color. It represents that the data points appearing on the screen are based on the filters.

If no datapoint is available based on filter, "No result found" page will appear.

4. To clear the filter, tap the white color filter icon again.

The filter screen appears.

5. Tap the **CLEAR** button. It clears all the filtered point type.

#### To add a data point to a Fast Access List

1. On the **DATAPOINT** screen, swipe a data point to the left.

The Add to Fast Access List button appears at the right end of the data point row.

2. Tap Add to Fast Access List.

The **Choose a list to add** screen appears. It contains a list of existing Fast Access Lists.

3. Tap a Fast Access List where you want to add the data point.

The data point is successfully added to the Fast Access List. The Add to Fast Access List button will change to green color.

If the data point is already added to a Fast Access List, then the Fast Access List button will appear in green color by default.

# MANAGING POINTS IN MANUAL

The **Points in Manual** screen groups and displays the controller's data points, which are in the manual mode.

## To view and set the manual points to auto mode

1. On the Home screen, tap the **POINTS IN MANUAL** icon.

The **POINTS IN MANUAL** screen appears with a list of data points in manual mode.

- 2. On the Points in Manual screen, tap SELECT. The selection option is enabled for data points and the **SET TO AUTO** button appears at the top right of the screen.
- 3. Select the required data points that need to be changed to auto mode. Upon selection, the SET TO AUTO button is highlighted.
- 4. Tap the **SET TO AUTO** button. The selected data points are set to auto mode.
- 5. If you want to set all data points to auto mode, tap the three dot option button available at the top right of the screen.

The **SET ALL TO AUTO** button appears and deselect the HOA manual point.

6. Tap **SET ALL TO AUTO** to return all the points in manual mode to Auto except HOA manual points.

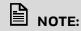

HOA Manual point will not return to Auto mode

# To set a data point to auto mode and manage the properties

1. On the **Points in Manual** screen, tap on a data point. The corresponding data point property screen appears.

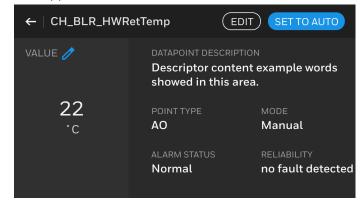

Fig. 13 Data Point Property Screen

2. Tap the **SET TO AUTO** button to set the data point to auto mode.

3. To modify the value of the data point, tap the EDIT button or tap on the value. The value editing screen appears.

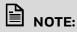

The value on the page is editable only if a blue colored pen icon appears next to the value.

- 4. Enter a new value.
- 5. Tap **SAVE**.

The data point value is updated.

# MANAGING TIME PROGRAMS

Time programs refer to Schedules, Exceptions, and Calendars available in the controller. You can manage time values and calendar entries associated with the Schedules, Exceptions, and Calendars.

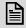

#### NOTE:

You cannot add or delete any Schedules, Exceptions, and Calendars using HMI.

## To add time values to a schedule

1. On the Home screen, tap the TIME PROGRAMS

The schedule main screen appears, which lists all schedules available in the controller.

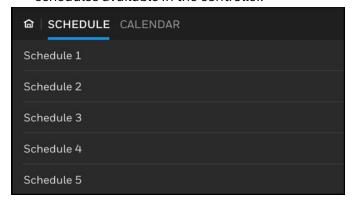

Fig. 14 List of Schedule

- 2. Tap a schedule where you want to add a new time value.
  - The corresponding schedule screen appears.
- 3. Tap a day where you want to add a new time value. The corresponding day screen appears which contains existing time values.
- 4. Tap the **EDIT** button.
  - The **DELETE**, **ADD**, and **OK** buttons appear at the top right of the screen.
- 5. To add a new time value, tap the **ADD** button. The Add time & value screen appears.
- 6. Tap **Time**.
  - The **Time** screen appears.

- 7. Tap or long press the up or down arrow to set **HOUR** and MINUTE.
- 8. Tap SAVE.

The Add time & value screen appears.

9. Tap Value.

The Select value screen (Binary, Multi-state, or Analog) appears based on the type of input need to be added.

- 10. If the screen is.
  - Binary type screen, tap 0 or 1.
  - Multi-state type screen, tap a value.
  - Analog type screen, enter the required value.
- 11. On the Add time and value screen, tap SAVE. A new time and value have been added to the day of a schedule.

#### To delete time values from a schedule

- 1. Follow the steps from 1 to 5 which is given in the "To add time values to a schedule" on page 9.
- Tap the **DELETE** button. The selected time values are deleted.
- 3. Tap **OK** to exit from the edit mode.

## To copy a time value to another day of a schedule

- 1. On the schedule main screen, tap a schedule from where you want to copy the time values of a day. The corresponding schedule screen appears.
- Tap a day from where you want to copy the time values.
  - The corresponding day screen appears with existing time values.
- Tap the COPY button. It copies all time values available on the screen.
  - The Copy to screen appears. It shows the available days of the schedule.
- 4. Select one or more days to where the copied time values to be pasted.
- 5. Tap **SAVE**.

The copied time values are pasted to the selected day or days.

# To add a calendar entry to an Exceptions

- 1. On the schedule main screen, tap a schedule where you want to add a calendar entry. The corresponding schedule screen appears, which contains configured days.
- 2. Tap the **EXCEPTIONS** button.
  - The list of existing Exceptions appears.
- Tap an Exception where you want to add a new calendar entry.
  - The corresponding Exceptions screen appears, which contains the time values included in the exception.
- 4. Tap the **PERIOD** button.
  - The corresponding date entry screen appears. For more information about the date type, see the "Date Type Screens" on page 11.
- 5. Enter the required values, and tap **SAVE**.

#### To add a time value to an Exceptions

 On the schedule main screen, tap a schedule where you want to add a new time value to an exception.

The corresponding schedule screen appears.

2. Tap the **EXCEPTIONS** button.

The list of existing exceptions appears.

3. Tap an Exceptions.

The corresponding Exceptions screen appears with already added time values.

4. Tap the **EDIT** button.

The **DELETE**, **ADD**, and **OK** buttons appear at the top right of the screen.

To add a new time value to the exception, tap the ADD button.

The Add time & value screen appears.

6. Tap Value.

The Select value screen (Binary, Multi-state, or Analog) appears based on the type of input need to be added.

- 7. If the screen is,
  - Binary type screen, tap 0 or 1
  - Multi-state type screen, tap a value
  - Analog type screen, enter the required value.
- 8. Tap Save.
- On the Add time and value screen, tap SAVE.
   A new time and value have been added to the day of a schedule.

# To manage the schedule settings

- 1. On the schedule main screen, tap a Schedule whose settings you want to view or modify. The corresponding schedule screen appears.
- 2. Tap the **SETTING** button.
  - The **Schedule setting** screen appears.
- Tap **Default value** to modify the default value of the schedule.
- 4. Tap **Valid from** to modify the start date of the schedule.
- 5. Tap Valid to to modify the end date of the schedule.
- 6. Tap **object reference list** to view the data point lists associated with the schedule.
- 7. After any modification, tap **SAVE** in the **Schedule setting** screen.

#### To add a new calendar entry

- On the schedule main screen, tap the CALENDAR tab
  - A list of calendars already configured in the controller appears.
- 2. Tap a calendar where you want to add a new calendar entry.
  - A list of calendar entries appears.
- 3. Tap **EDIT**.

The **DELETE**, **ADD**, and **OK** buttons appear at the top right of the screen.

4. Tap **ADD**.

The **New entry** screen appears.

- Tap a date type to define the date specification for your calendar entry. For more information about the date type, see the "Date Type Screens" on page 11.
- After defining the date specification for the calendar entries, tap the SAVE button on the respective screens.

The newly added calendar entry is added and listed at the bottom of the corresponding calendar screen.

## To delete a calendar entry

- 1. Follow the steps from 1 to 3 which is given in "To add a new calendar entry" on page 10.
- Select one or more calendar entries that you want to delete.
- 3. Tap the **DELETE** button.

# To modify the date specification of a calendar entry

- On the schedule main screen, tap the CALENDAR tab.
  - A list of calendars appears.
- 2. Tap a calendar whose calendar entries you want to modify.
  - A list of calendar entries available in the calendar appears.
- 3. Tap a calendar entry whose date specification you want to modify.
  - The corresponding date type screen appears.
- Modify the date specifications. For more information about the date type screen, "Date Type Screens" on page 11.
- 5. Tap **SAVE**.

# DATE TYPE SCREENS

The date type screens allow you to define the date specification for new calendar entries which will be used to assign for the events. HMI has three date type screens to cover all types of date specification.

# **Specific Date**

If you want to create a calendar entry for an event that needs to be executed on a specific date, then choose the specific date type. If required, you can make the calendar entry repeat for every day, month, or year. For example, if a calendar entry is a holiday, then you can choose a date and make that to be repeated for every year.

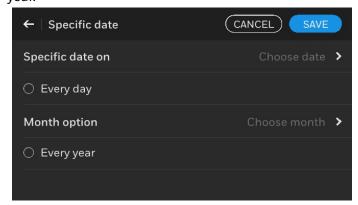

Fig. 15 Specific Date

# To set a specific date for a calendar entry

- Tap **Specific date on**.
  - The **Date** screen appears, which displays a calen-
- 2. Select a date from the calendar.
- 3. Tap **SAVE**.
- 4. If you want to repeat the event for every day, then tap the Every day option.
- 5. If you want to repeat the event for every month or every odd month or every even month, then tap Month option.
- If you want to repeat the event for every year, then tap the Every year option.
- 7. Tap SAVE.

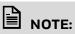

Calendar dates cannot overlap. Example: for calendar entry A, if you have set the specific date as June 11, 2010, you cannot set the same date for another calendar entry B.

If the Every day, Every week, and Every year options are selected for a specific date, you cannot add more than one calendar entry.

# **Recurring Event**

If you want to create a calendar entry for an event that needs to be executed on required days, then choose the recurring date.

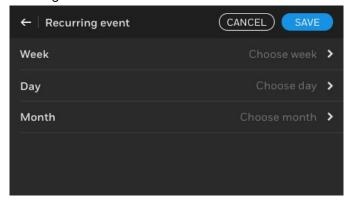

Fig. 16 Recurring Date

## To set the recurring event

- 1. Tap Week.
  - The Week of month options screen appears.
- 2. Tap a week and tap SAVE. Tap Day.
  - The Day of week options screen appears.
- 3. Tap a day and tap **SAVE**.
- 4. Tap Month.
  - The **Month options** screen appears.
- Tap a month and tap **SAVE**.
- 6. Tap SAVE in the Recurring event screen.

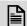

#### NOTE:

Calendar dates cannot overlap. If a date range is already defined, a new calendar entry cannot have a specific date, date range, or recurring event in this date.

# MANAGING SETTINGS

HMI settings allows you to modify the lock screen time, point list setting, auto refresh rate, and auto log out time. The settings can be configured through a user account and the configuration is applied to other user accounts including the admin account. HMI settings configuration does not affect the controller related operations.

## To configure the lock screen time

- 1. On the Home screen, tap the **SETTINGS** icon. The **SETTINGS** screen appears.
- Tap LOCK SCREEN TIME. The Lock screen time screen appears.
- 3. Tap a time duration.
  For example, if the **3 minutes** option is selected then the HMI display will enter the Lock screen mode after 3 minutes of user inactivity on the device.
- 4. Tap **SAVE**.

## To set the point list setting

- 1. On the **SETTINGS** screen, tap **POINT LIST SETTING**. The **Point list setting** screen appears.
- Tap **Description** to display the description of the data point or tap **Datapoint name** to display the name of the data point across all screens of the HMI as a default option.
- 3. Tap SAVE.

#### To set the auto refresh rate of the HMI

- 1. On the **SETTINGS** screen, tap **AUTO REFRESH RATE**. The **Auto refresh rate** screen appears.
- 2. Select a time interval at which HMI is refreshed automatically to display the real-time values of the controller.
- 3. Tap SAVE.

# To configure the auto logout time

- On the SETTINGS screen, tap AUTO LOGOUT TIME. The Auto logout time screen appears.
- 2. Tap a time duration for auto logout.
- 3. Tap **SAVE**.

# **Viewing Device Information**

You can view the information about your HMI and its firmware. Tap the DEVICE INFORMATION icon on the home screen to view the information screen

**Table 3 Viewing Device Information** 

| MANUFACTURER                    | Niagara manufacturer                                                                           |  |
|---------------------------------|------------------------------------------------------------------------------------------------|--|
| PRODUCT FAMILY                  | Product family where Niagara belongs                                                           |  |
| MODEL NAME                      | Model name of the controller<br>connected to HMI (N-ADV-<br>134-H/N-ADV-133-H/N-ADV-<br>122-H) |  |
| CONTROLLER<br>NAME              | Controller connected to HMI                                                                    |  |
| DEVICE ID                       | Controller BACnet <sup>TM</sup> device ID<br>(Hardware)                                        |  |
| HOST ID                         | Host ID of the controller connected to HMI                                                     |  |
| IP ADDRESS 1                    | IP address of the controller connected to HMI                                                  |  |
| IP ADDRESS 2                    | IP address of the controller connected to HMI                                                  |  |
| CONTROLLER<br>NIAGARA VERSION   | Niagara N4.X or higher                                                                         |  |
| BACNET <sup>TM</sup><br>VERSION | BACnet <sup>TM</sup> version                                                                   |  |
| HMI FIRMWARE<br>VERSION         | HMI firmware version                                                                           |  |

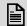

#### NOTE:

Note: Scroll the screen on HMI to view additional information.

# **APPLICABLE TECHNICAL LITERATURE**

# **Table 4 Applicable Technical Literature**

| Document Name              | Document Number |
|----------------------------|-----------------|
| Product Datasheet          | 31-00585        |
| Mounting Instruction Guide | 31-00554        |
| User Guide                 | 31-00586        |
| Driver Guide               | 31-00590        |

13 31-00587-01

The material in this document is for information purposes only. The content and the product described are subject to change without notice. Honeywell makes no representations or warranties with respect to this document. In no event shall Honeywell be liable for technical or editorial omissions or mistakes in this document, nor shall it be liable for any damages, direct or incidental, arising out of or related to the use of this document. No part of this document may be reproduced in any form or by any means without prior written permission from Honeywell.

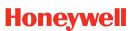